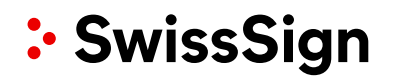

# **STEP-BY-STEP SWISSID ONBOARDING FOR RA OPERATORS FOR SWISSSIGN MPKI SERVICE**

V1.3 – 29.06.2023

## **1. Creating a SwissID account and activating two-factor authentication (1/3)**

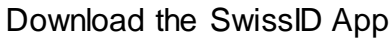

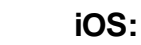

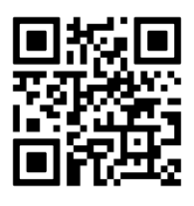

**Android:**

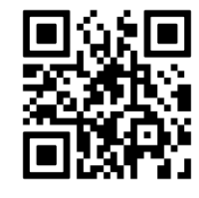

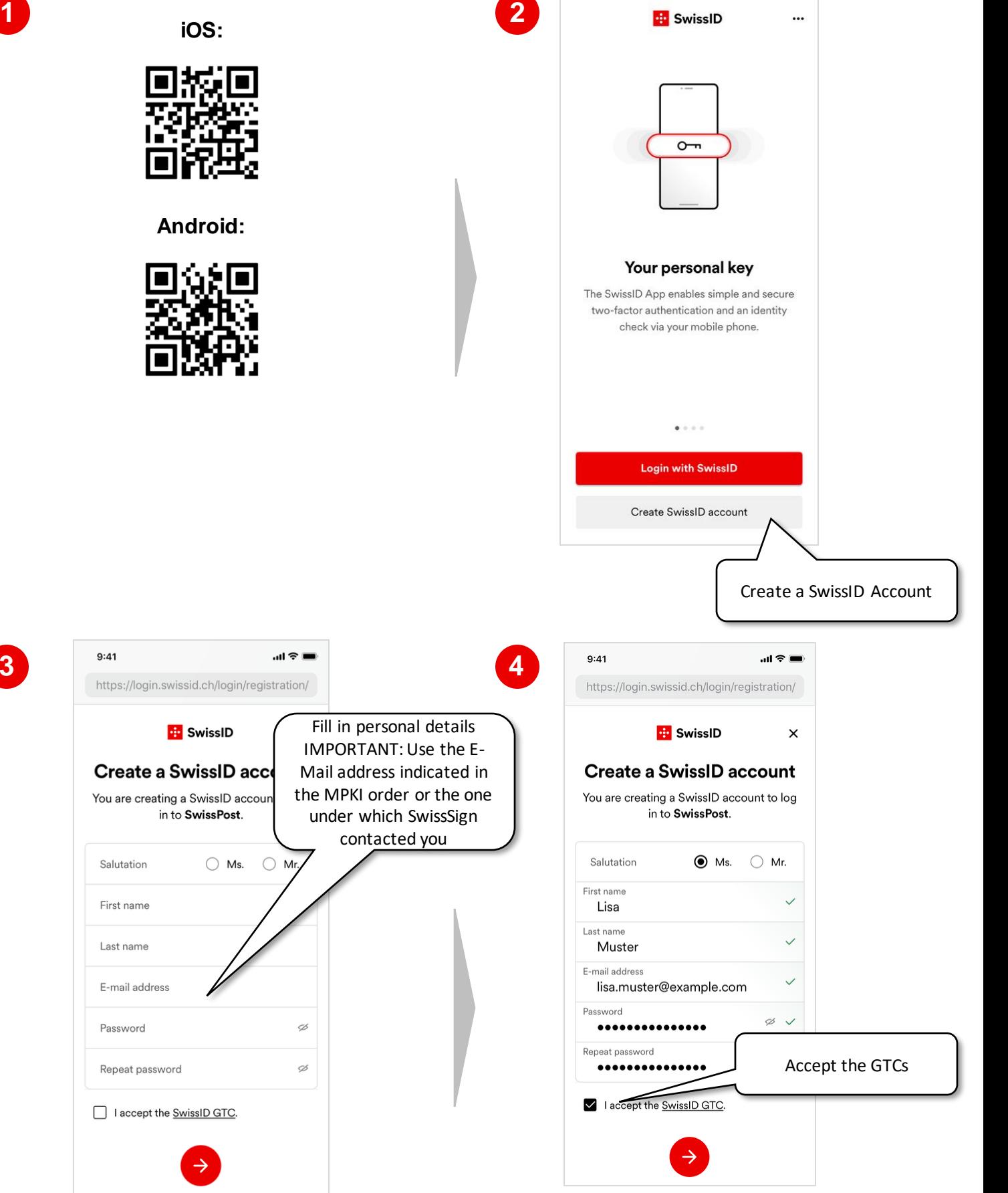

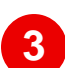

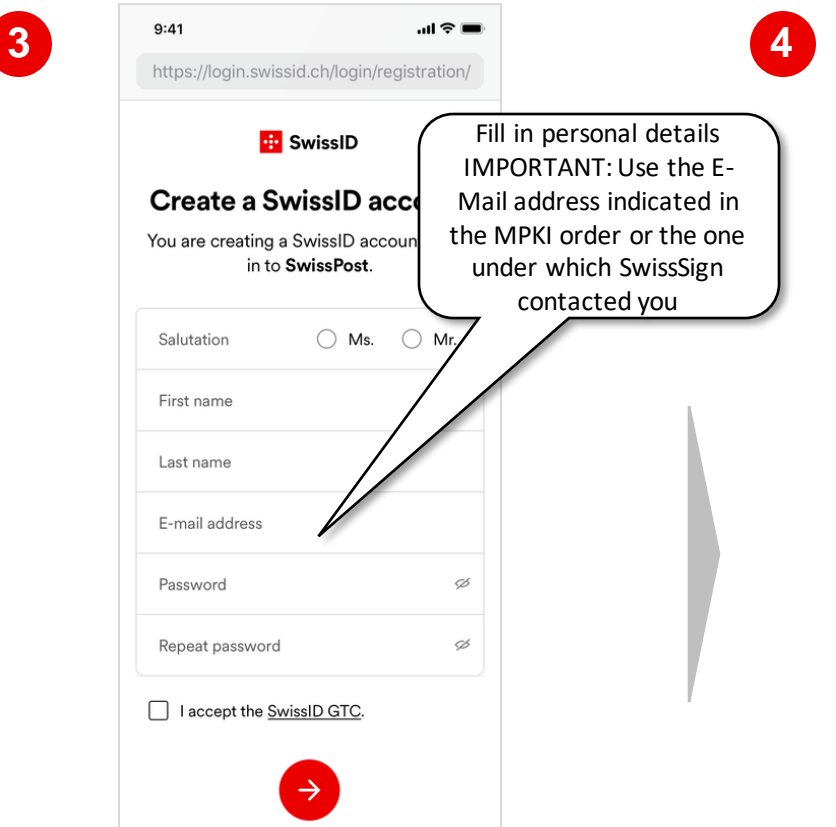

: SwissSign

## **1. Creating a SwissID account and activating two-factor authentication (2/3)**

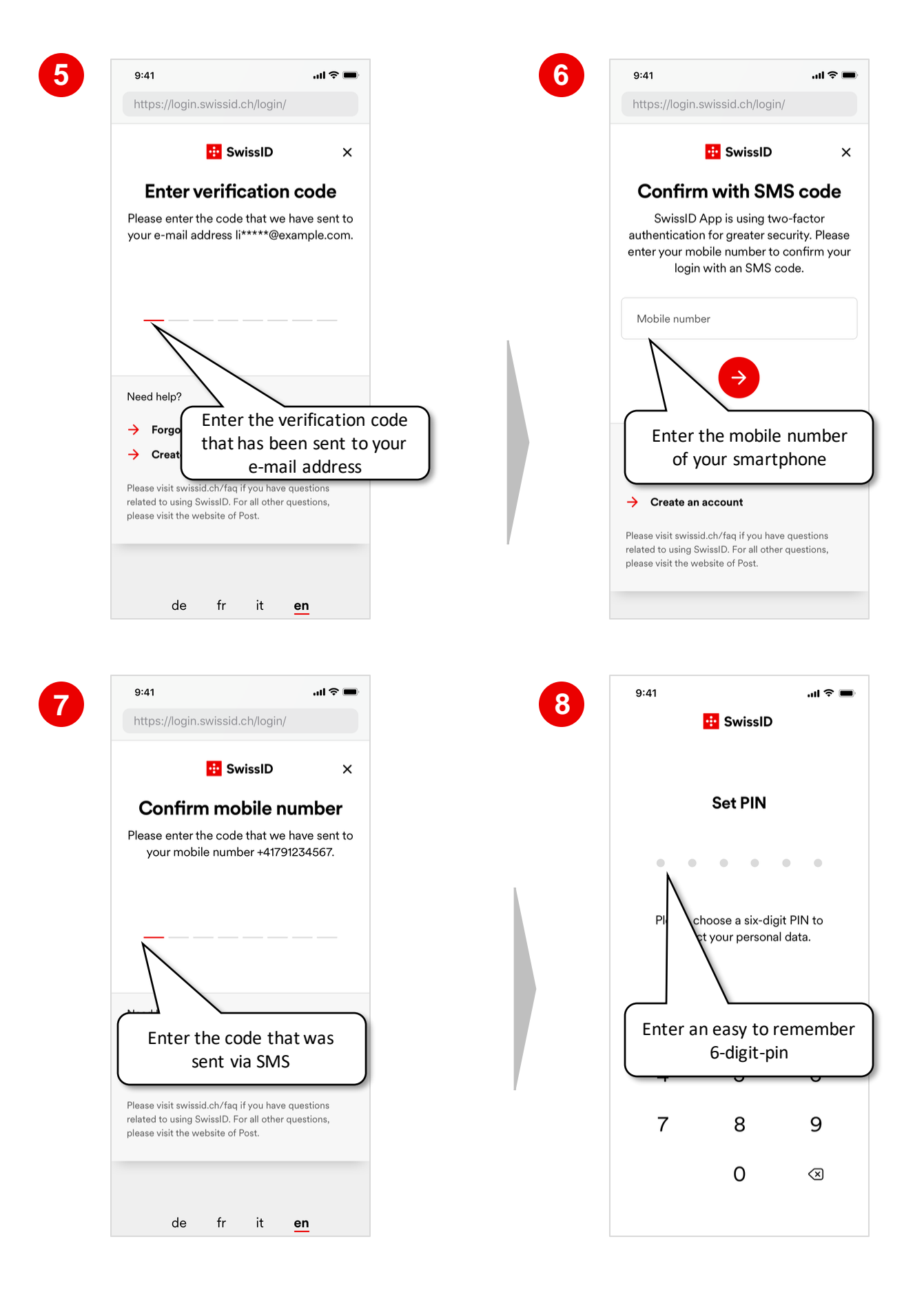

**1. Creating a SwissID account and activating two-factor authentication 3/3)**

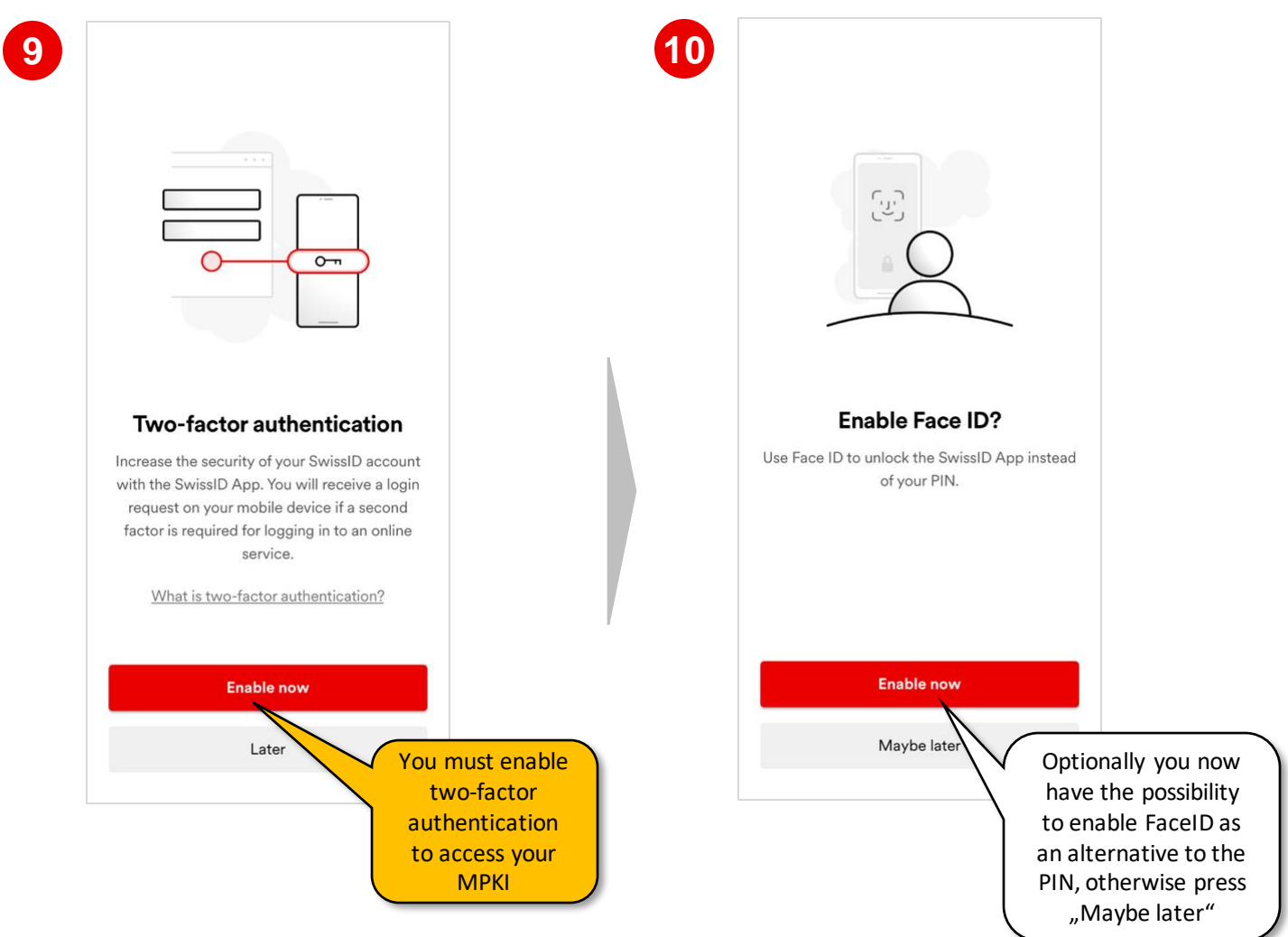

#### **2. Starting the identification verification process (1/4)**

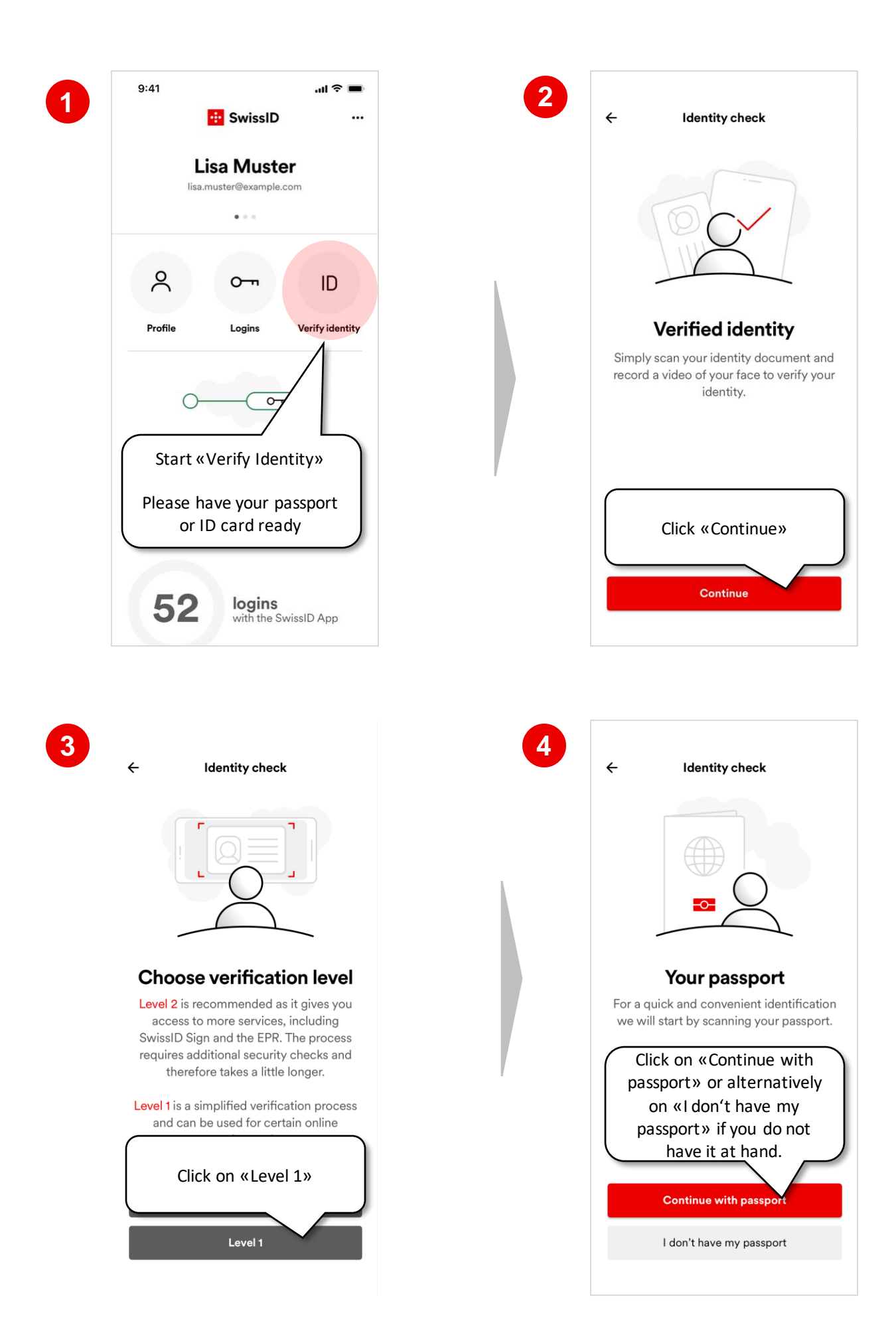

: SwissSign

#### **2. Starting the identification verification process (2/4)**

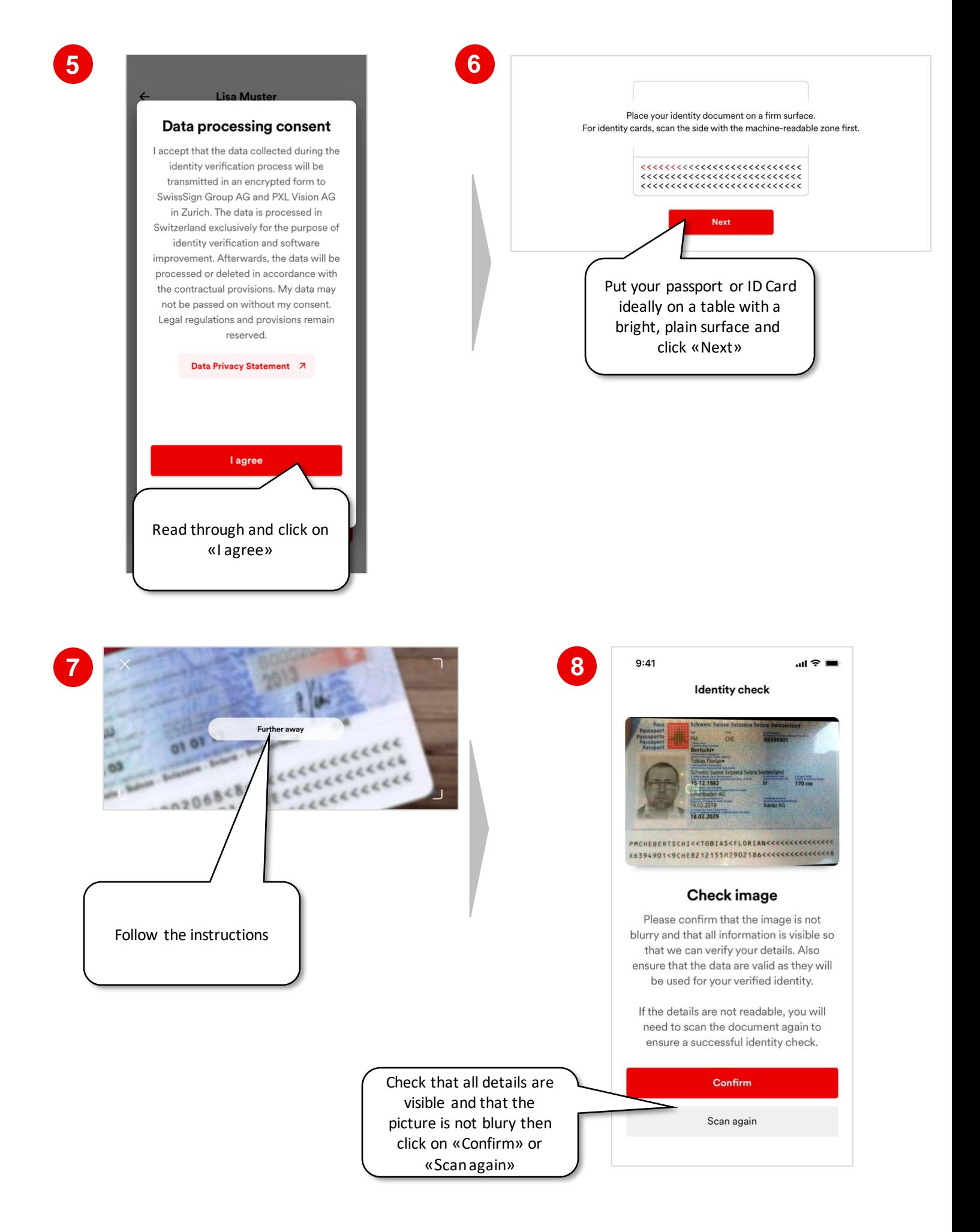

### **2. Starting the identification verification process (3/4)**

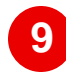

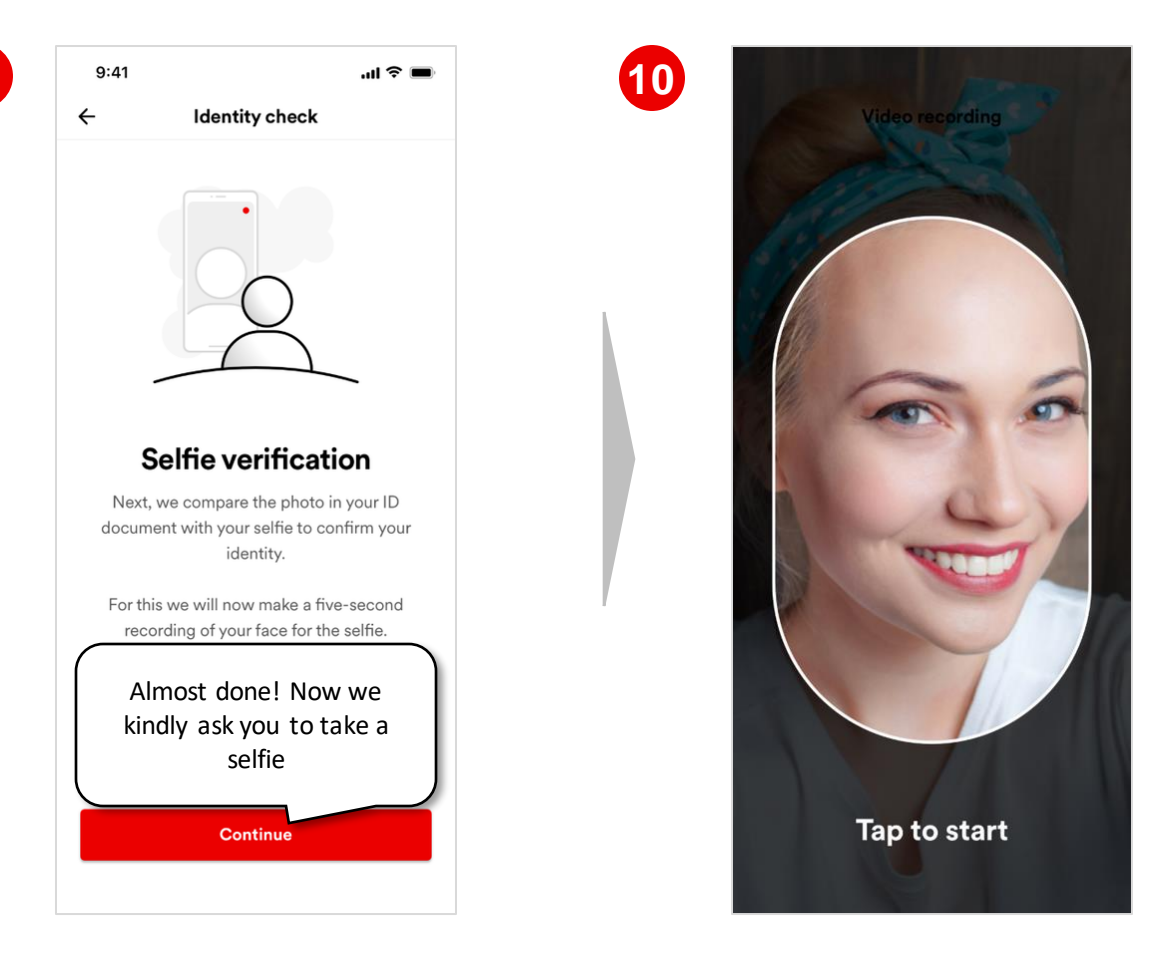

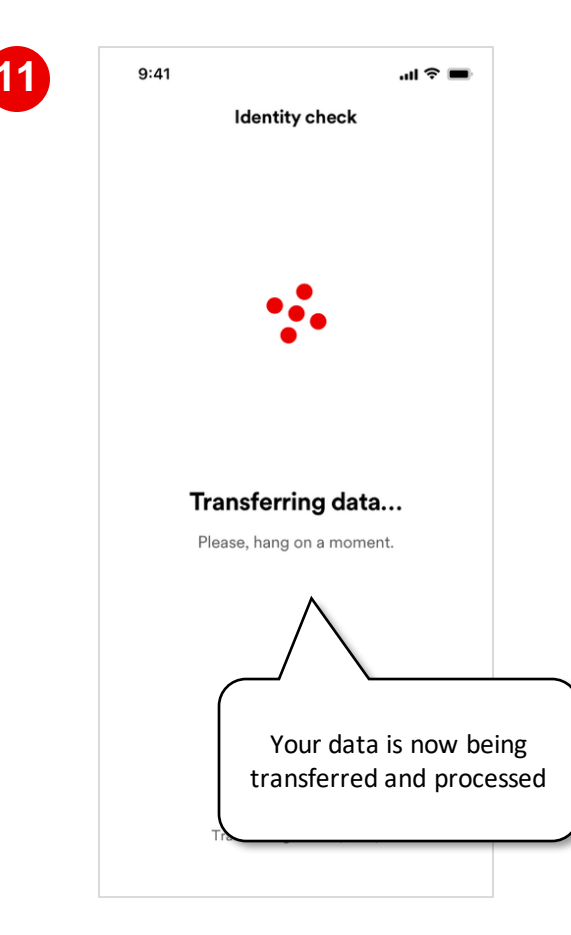

#### **2. Starting the identification verification process (4/4)**

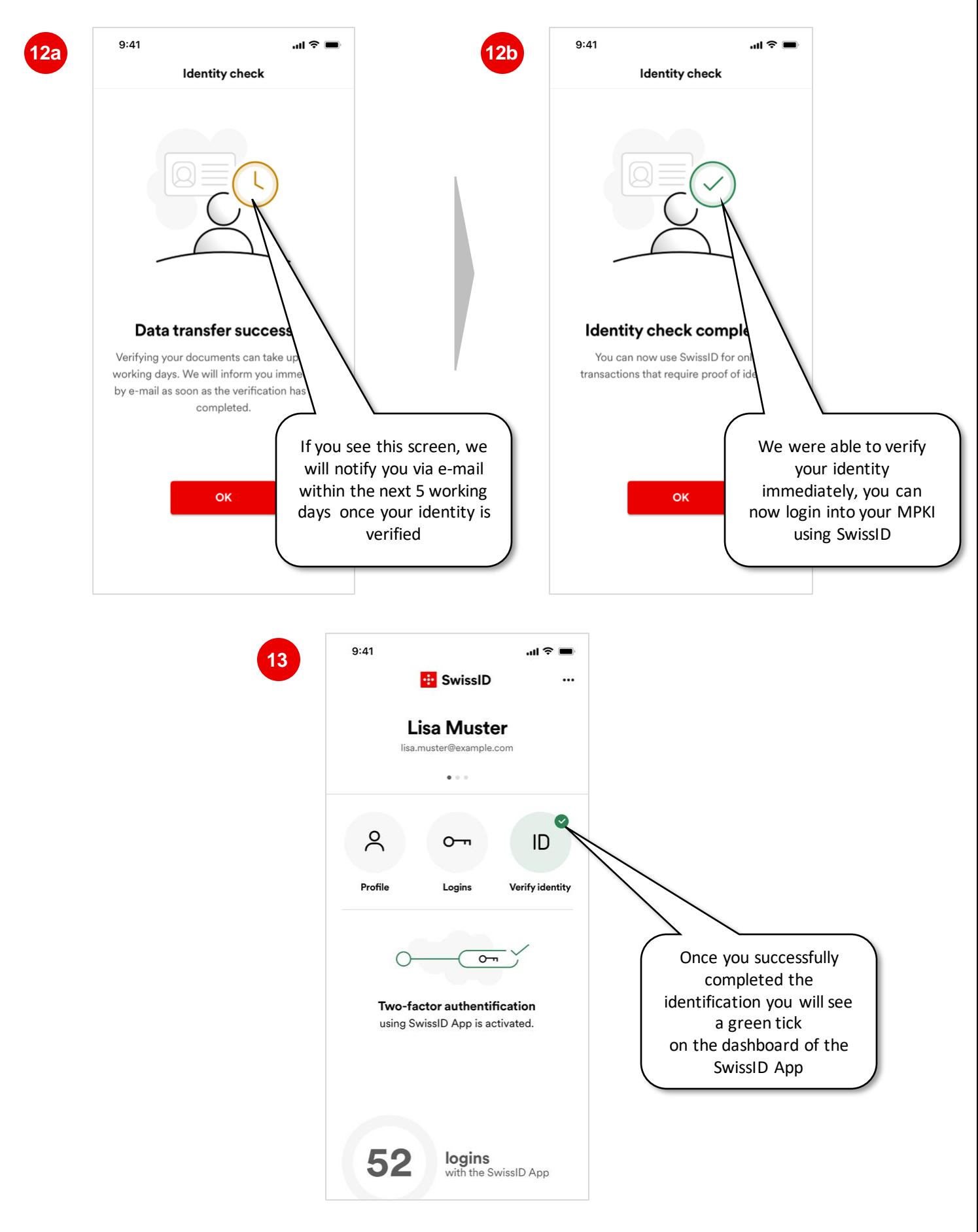

Congratulations, you can now log in to your SwissSign CA Services with your SwissID. If you have already been informed by SwissSign by e-mail that your new MPKI has been set up, log in: [ra.swisssign.ch](http://ra.swisssign.ch)

## : SwissSign